#### New Portal Introduction

Welcome to the new version of the PolicyHolder Portal. There are many new enhancements to this version. The new Dashboard is your home base and this New Portal Introduction will show you how to get to where you need to go.

Please note that throughout the Portal, there are links to the full Help Document for more in depth directions. You can click the words 'Need Help?' or 'Help?' at the top of any of the pages in the application or anywhere that you find the question mark icon ②, you can click on it and you will be directed to a section of the Help Document to answer your questions.

Welcome to your new Dashboard. Click on a policy to show your new Navigation Menu. From there you can gain access to Enter Payrolls as well as several other functions.

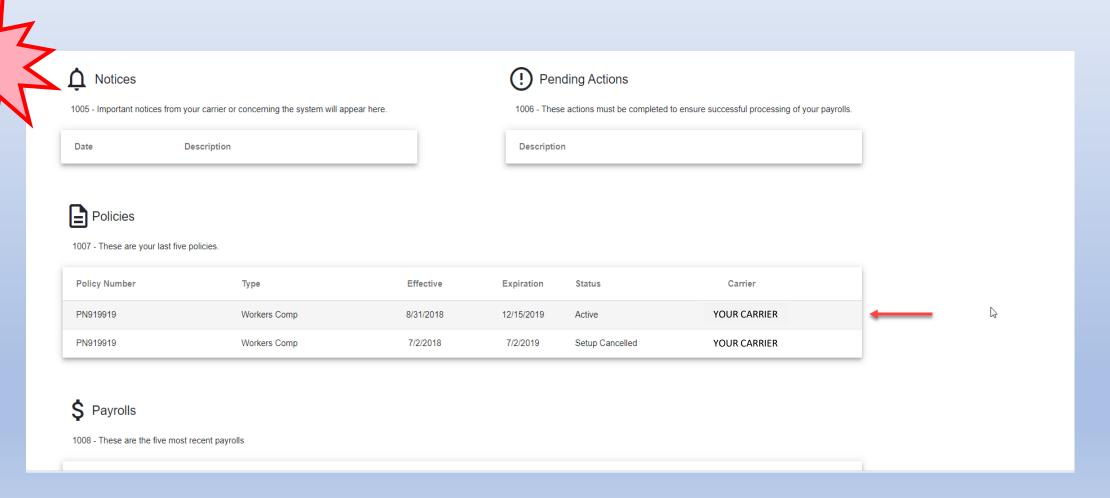

Clicking on a policy will take you to the Enter Payroll page and show you the new Navigation Menu.

| Manage Seasonal Shutdown  View Messages Enter Payroll Zero Payroll LATE  View Documents View Rating Report  LATE  7/ | Carrier<br>-<br>ng YOUR CARRIE    |                                       |
|----------------------------------------------------------------------------------------------------|-----------------------------------|---------------------------------------|
| View Documents  View Rating Report                                                                                   | Check Date                        | Define PayType  Gross Pay  \$1,296.30 |
|                                                                                                    | 7/5/2019<br>7/19/2019<br>8/2/2019 | \$1,296.30<br>\$1,296.30              |
|                                                                                                    | 8/16/2019                         | \$1,296.30<br>\$1,296.30              |

On the Enter Payrolls page, you will be able to Upload Payroll using a template excel file if you choose to do them all at once. Or, you can click the Enter Payroll link and enter the payrolls individually. You can also enter a Zero Payroll by clicking that link. These can all be done on this page.

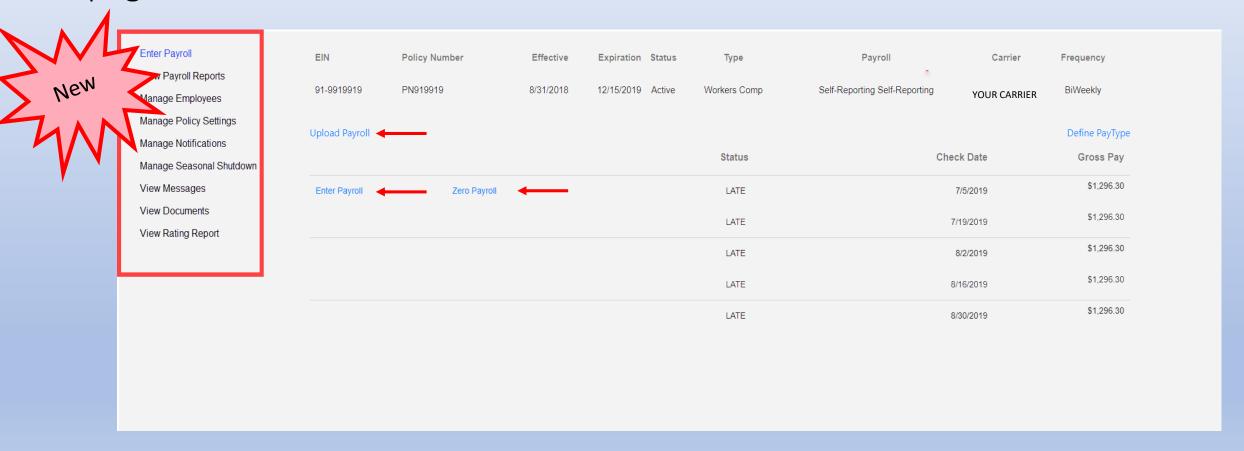

There is a link on this page for Define PayType. If you click on this link, you will open a screen where you can select only the pay types for which you will be entering payroll to appear on your Enter Payroll screen. You can remove any of those pay types that you do not want to be shown on your Enter Payroll as well.

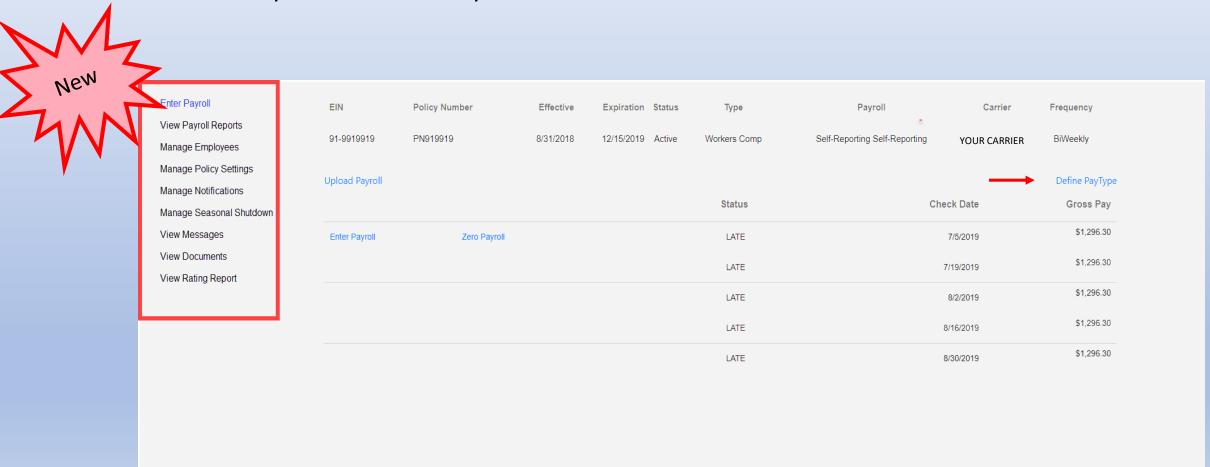

You can add or remove pay types to customize your Enter Payroll screen.

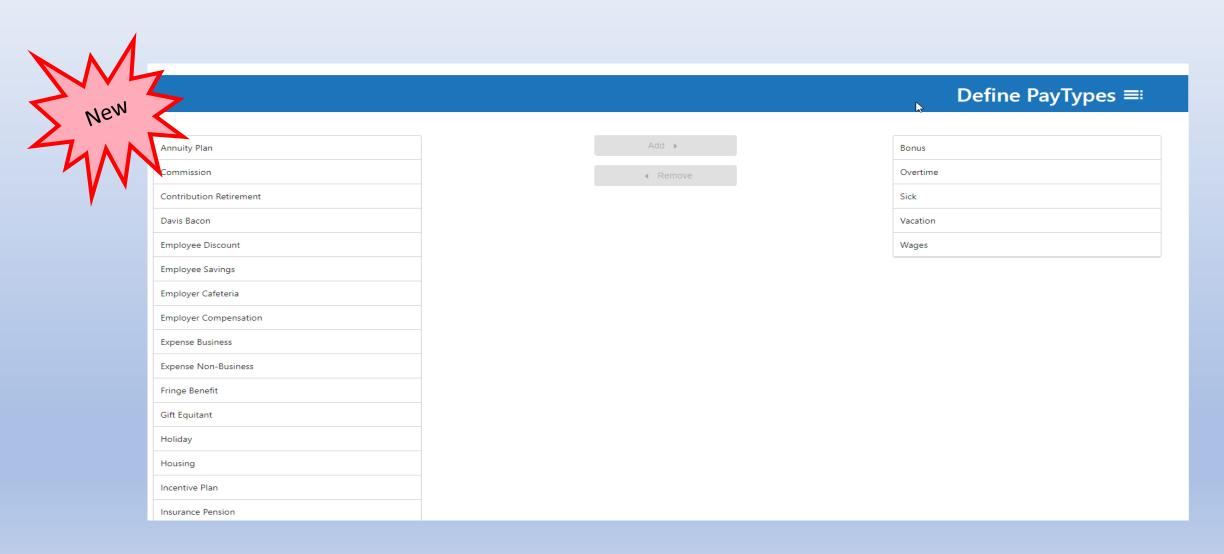

#### You also have access to select Manage Employees from the Navigation Menu.

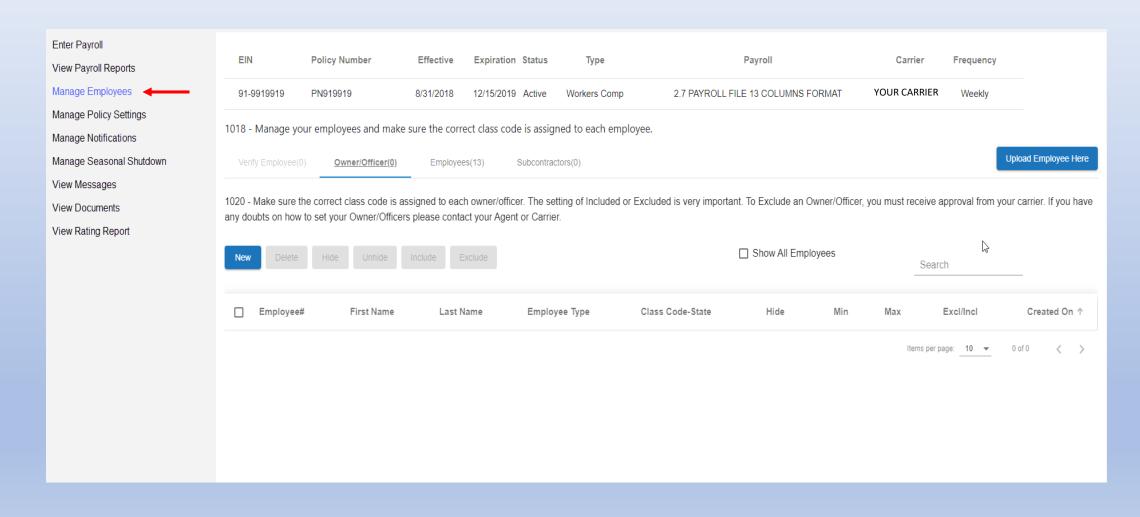

On the Manage Employees page, you will be able to Upload Employees using a template file if you choose to add them all at once. Or, you can click the New button and enter each employee individually. You can also Delete, Hide or Unhide employees from this page as well.

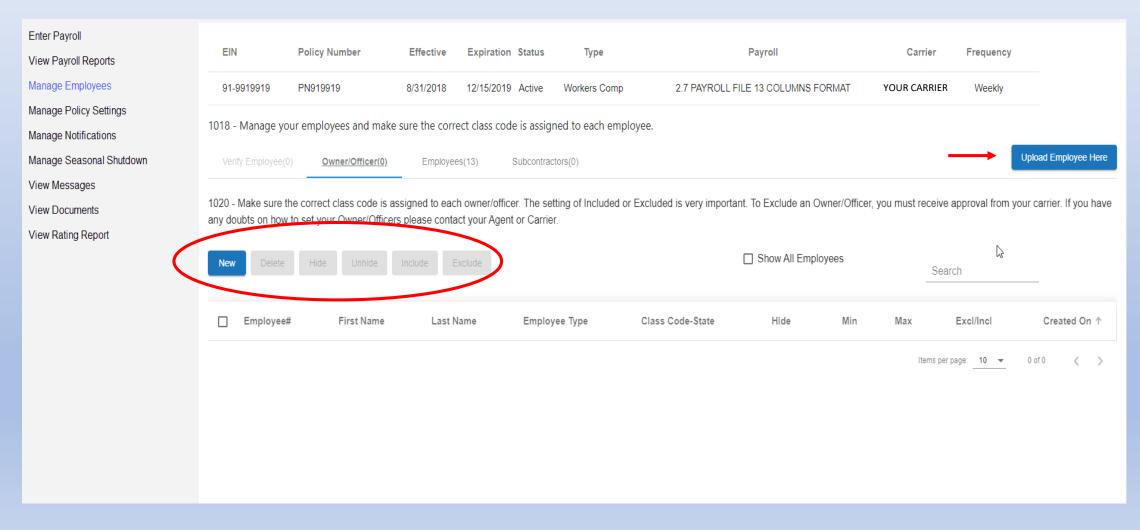

At the top of all the portal screens, there is a Gear icon and if you click it, you will obtain access to the Admin Menu page which allows you to perform the following actions:

- Company Info update Company Contact information
- Manage Users Several maintenance actions can be performed under this menu including setting up new users, editing existing users, locking or unlocking users, resetting passwords or deleting users
- **Define PayTypes** this menu allows you to customize your Enter Payroll screen by selecting the Pay Types that will appear there this is the same screen you have access to under Enter Payroll

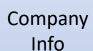

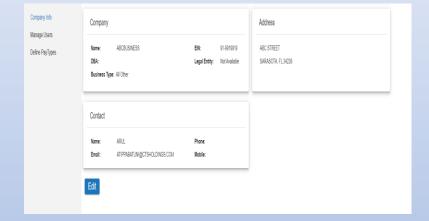

Manage Users

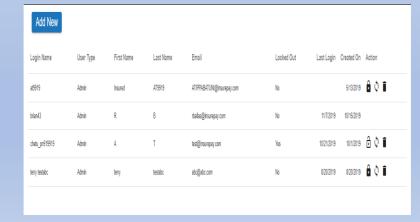

Define PayTypes

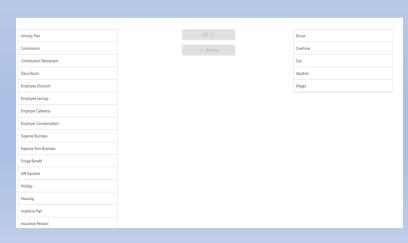

### Some of the new self-service functions available in the new portal include access to Manage Policy Settings as follows:

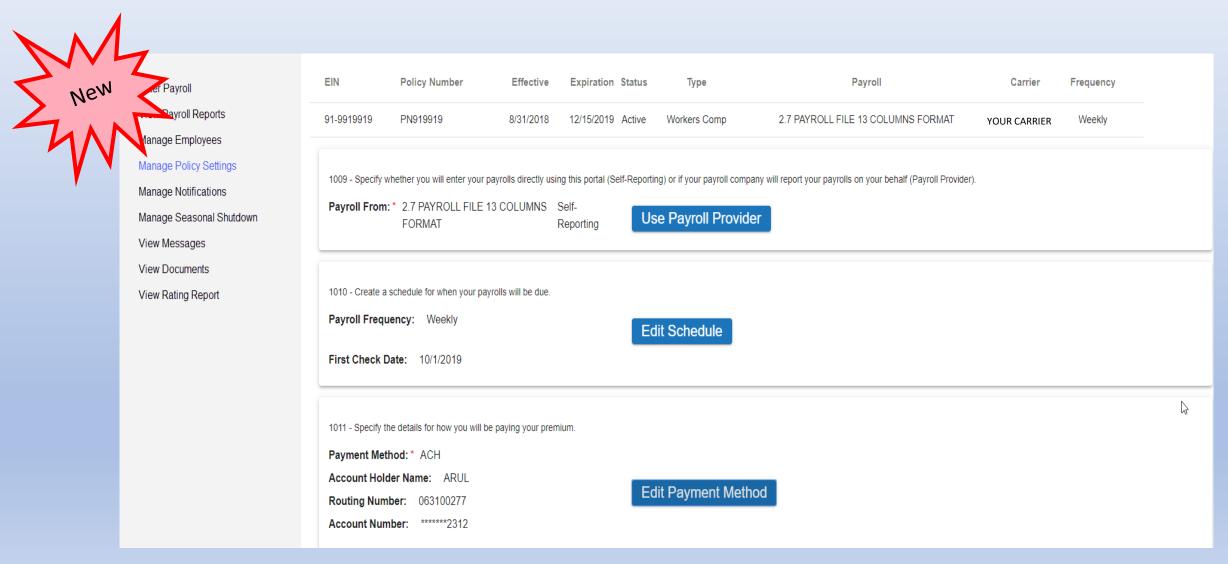

If you click on Use Payroll Provider, you can search and select a Payroll Provider or request one to be setup, or you can choose Self-Reporting. Under Edit Schedule, you can set up how often your payroll is run. And lastly, under Edit Payment Method, you can set up your ACH payments.

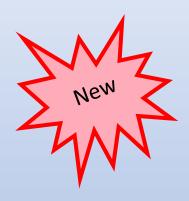

Use Payroll Provider

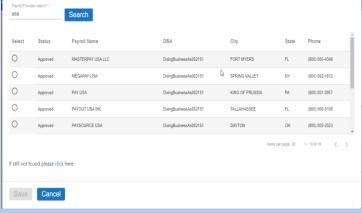

Edit Schedule

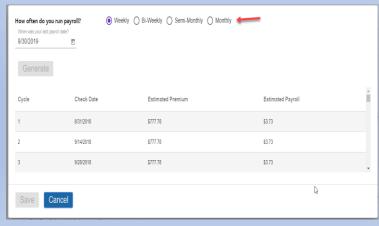

Edit Payment Method

| Promost Mathod ACH  1012 - Your premium will be debited us  ARUL  Bloody Number  Bloody Number  Bloody Number  ACH  ACH  ACH  ACH  ACH  ACH  ACH  AC | ing the following account.                                                                                                    | 507 500 500 500 500 500 500 500 500 500                                                                                                    |
|----------------------------------------------------------------------------------------------------|----------------------------------------------------------------------------------------------------|----------------------------------------------------------------------------------------------------|
| Account Number (Re-Type) 12312312312312                                                                                                    |                                                                                                    | 1 2 3 4 5 5 7 6 9   1 2 3 4 5 5 7 7 6 9 1 2 3 4   Routing Number   Account Number                                                           |
| Review and Accepts Terms.                                                                                                    |                                                                                                    |                                                                                                    |
| ACH Authorization [Preliminary revision]                                                                                                    |                                                                                                    | A                                                                                                    |
| (TodaysDate)                                                                                                    |                                                                                                    |                                                                                                    |
| I (SignerName), (SignerTitle) am an authorized<br>specified below as follows:                                                                        | representative of ((CompanyName)). I am authorized to authorize                                                                              | nsureLinx k/n/a InsurePay ("COMPANY") to electronically debit and/or credit the account                                                     |
|                                                                                                    | culated by the InsurePay system and can include insurance premium<br>e to InsurePay. I will receive a detail description of all amounts debi | payable to the carrier calculated per payroll, carrier specified fixed insurance premium<br>ted or credited to the account specified below. |
| Name on Account:                                                                                                    | (AccountHolderName)                                                                                                    |                                                                                                    |
| Rank Account Number                                                                                                    | (4ccounthiumber)                                                                                                    |                                                                                                    |
| Save Cancel                                                                                                    |                                                                                                    |                                                                                                    |

Another important change in this new version of the Portal is the access to Manage Notifications on the Navigation Menu.

On this page, you can add/edit/delete the folks who you want to receive Notifications.

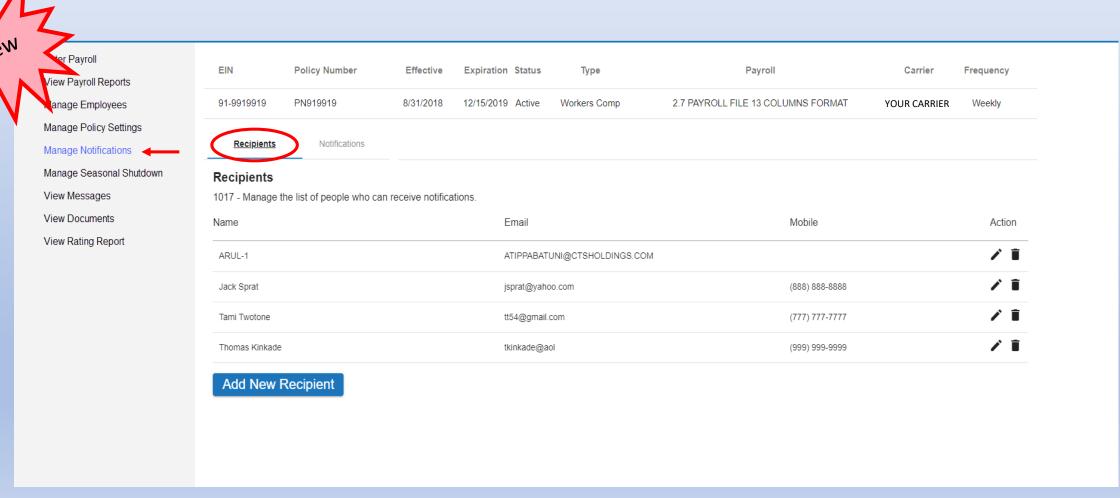

On this page, you can add/edit/delete the recipients to the Notifications to make sure they receive the correct correspondence.

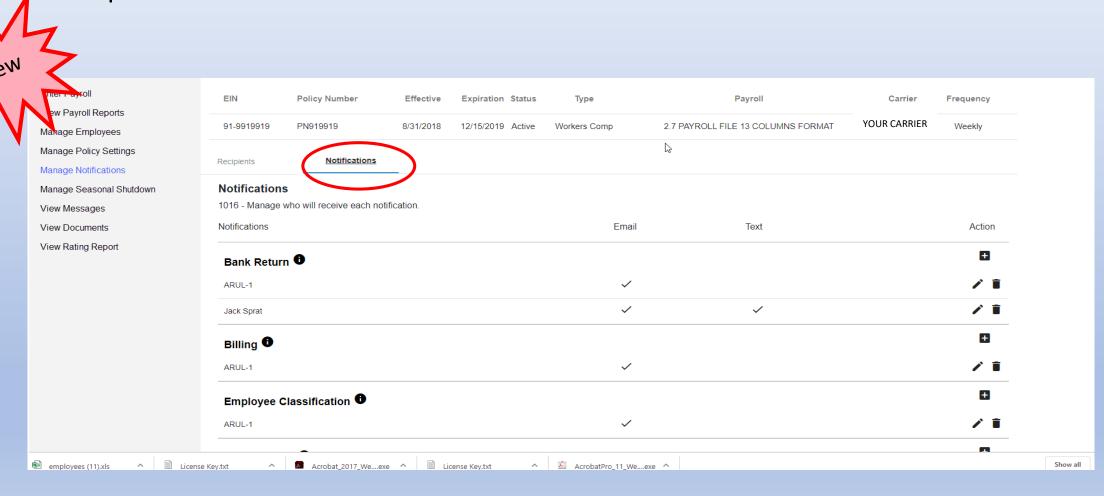

## Other available options include Manage Seasonal Shutdown, View Messages, View Documents and View Rating Reports

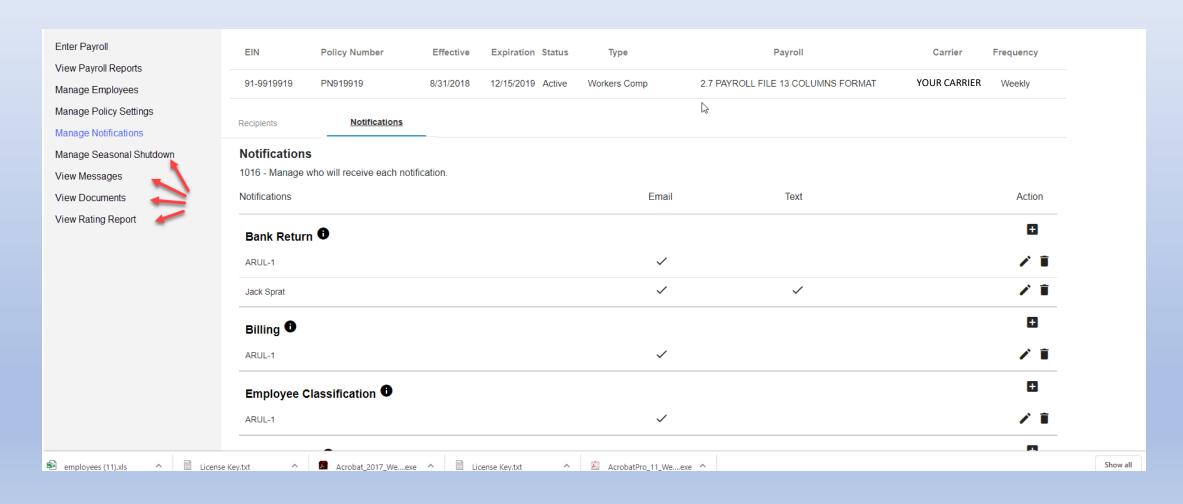

These are options from the Navigation Menu for you to view and in some cases update.

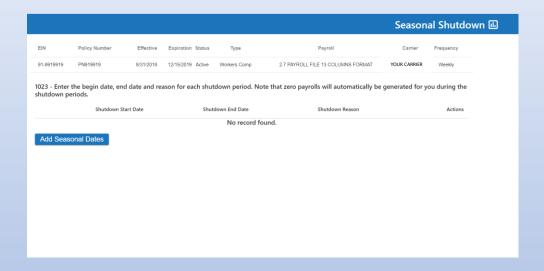

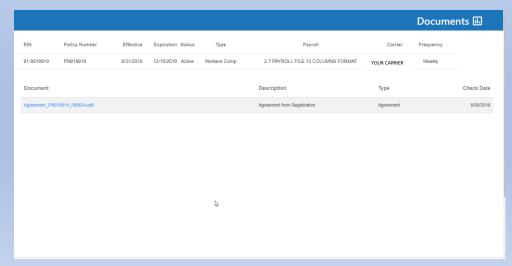

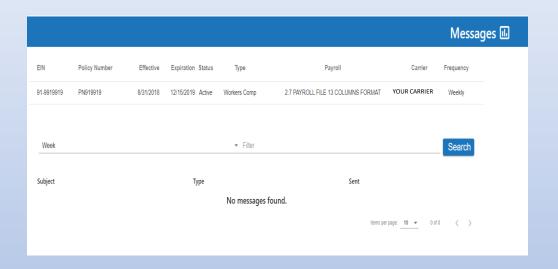

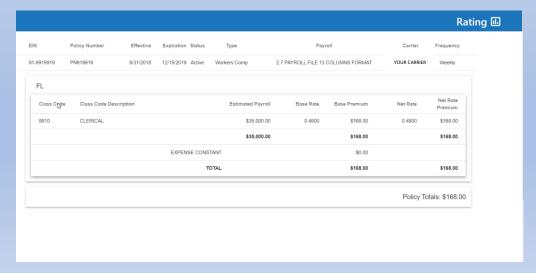

# Enjoy your new version of the portal. Thank you!